# Gálac

### **Sistema Nómina**

**Separación de Días de Descanso en Nómina Quincenal**

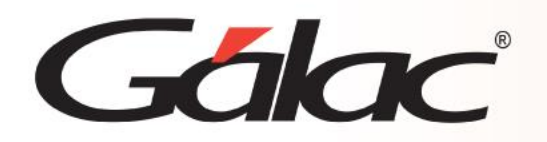

### **Contenido**

- **Parametrización.**
- **Modificar la fórmula del concepto de Salario.**
- **Descansos a Salario Promedio.**
- **Validación de Cálculo.**
- **Recibo de pago.**

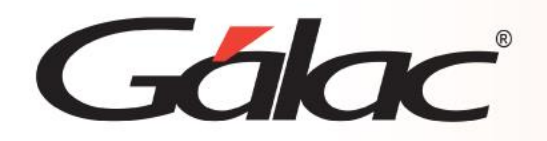

El Sistema Nómina te permite mostrar por separado los días hábiles y los descansos en el recibo de pago utilizando dos conceptos distintos, es decir, uno para los días hábiles del periodo y otro para los días de descanso y feriados del mismo período.

**IMPORTANTE:** Antes de cualquier modificación, se sugiere realizar una copia de seguridad de la data para resguardar la información en caso de ser necesario revertir la operación. Contacte a nuestros especialistas en caso de requerir ayuda para este proceso.

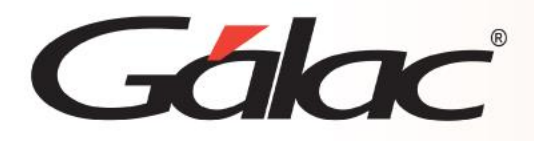

### **Parametrización**

#### **Activar la separación de días de descanso.**

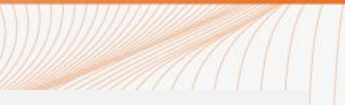

Para activar esta separación ve a **Menús** → **Parámetros** → **Parámetros de Compañía** → **Modificar** → **Nómina.**

Ubica la sección resaltada en la imagen y tilda el campo correspondiente a la nómina quincenal. Guarda la operación y acepta el mensaje que indica los próximos pasos a seguir.

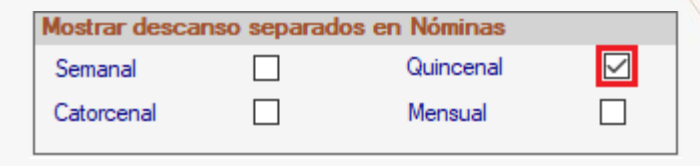

Al activar esta opción el sistema te recomienda insertar en Ad Nómina los códigos **1011 Indemnización de reposo** y **1072 Indemnización descanso.** 

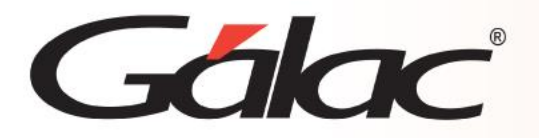

#### **Parametrización**

#### **Insertar Concepto en AD Nómina.**

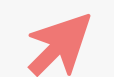

Desde el *<Menú Principal>,* ve al módulo *Menús* → *AD Nomina* → *Insertar*

Inserta el concepto **1075**, con todas las especificaciones como se muestra en la imagen.

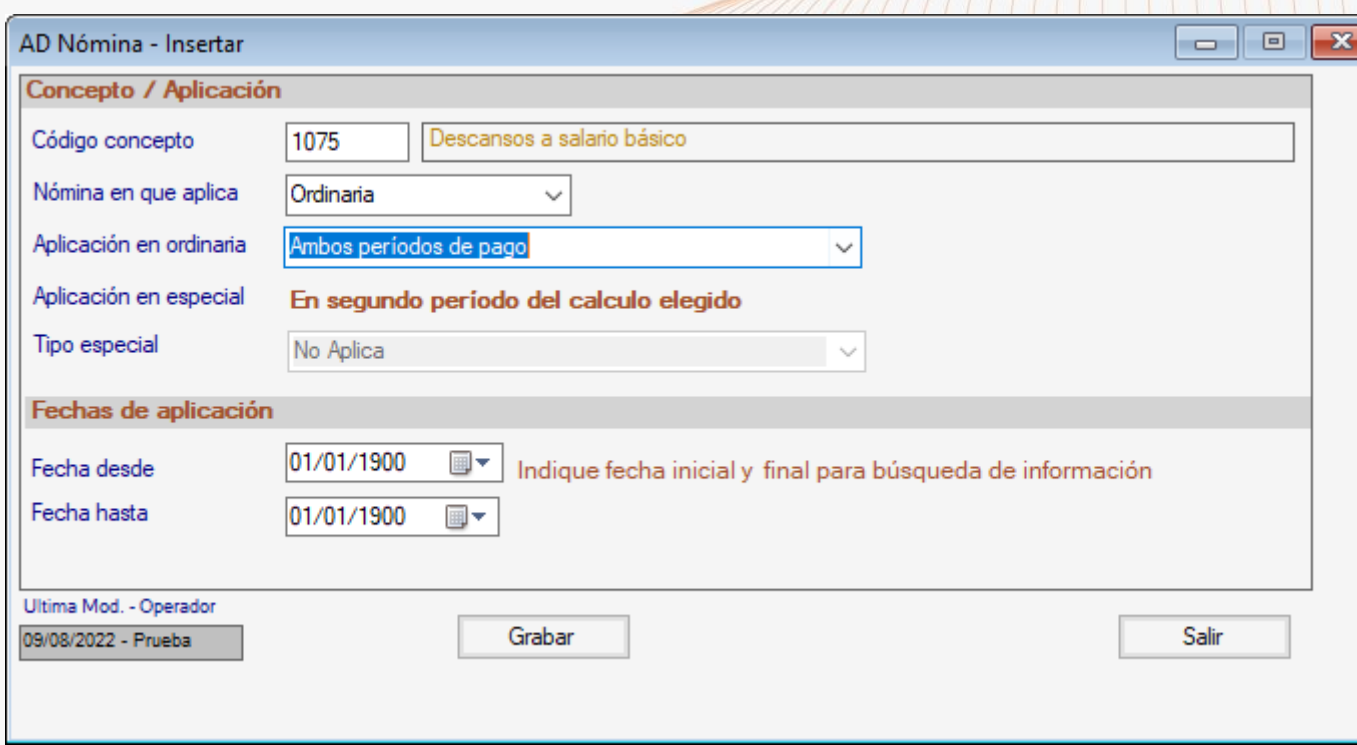

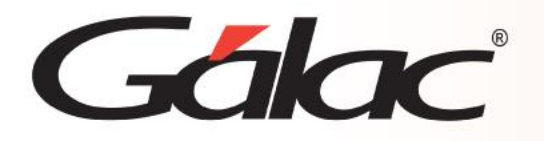

#### **Parametrización**

#### **Conceptos Fijos**

Desde el *<Menú Principal>,* ve al módulo *Menús* → *Tablas del Sistema* → *Conceptos Fijos* → *Consultar*

En el campo para el Descanso legal, valida que estas insertado el código **1075**.

Este concepto debe ser el mismo que fue ingresado en AD Nómina.

Haz clic en **Grabar**

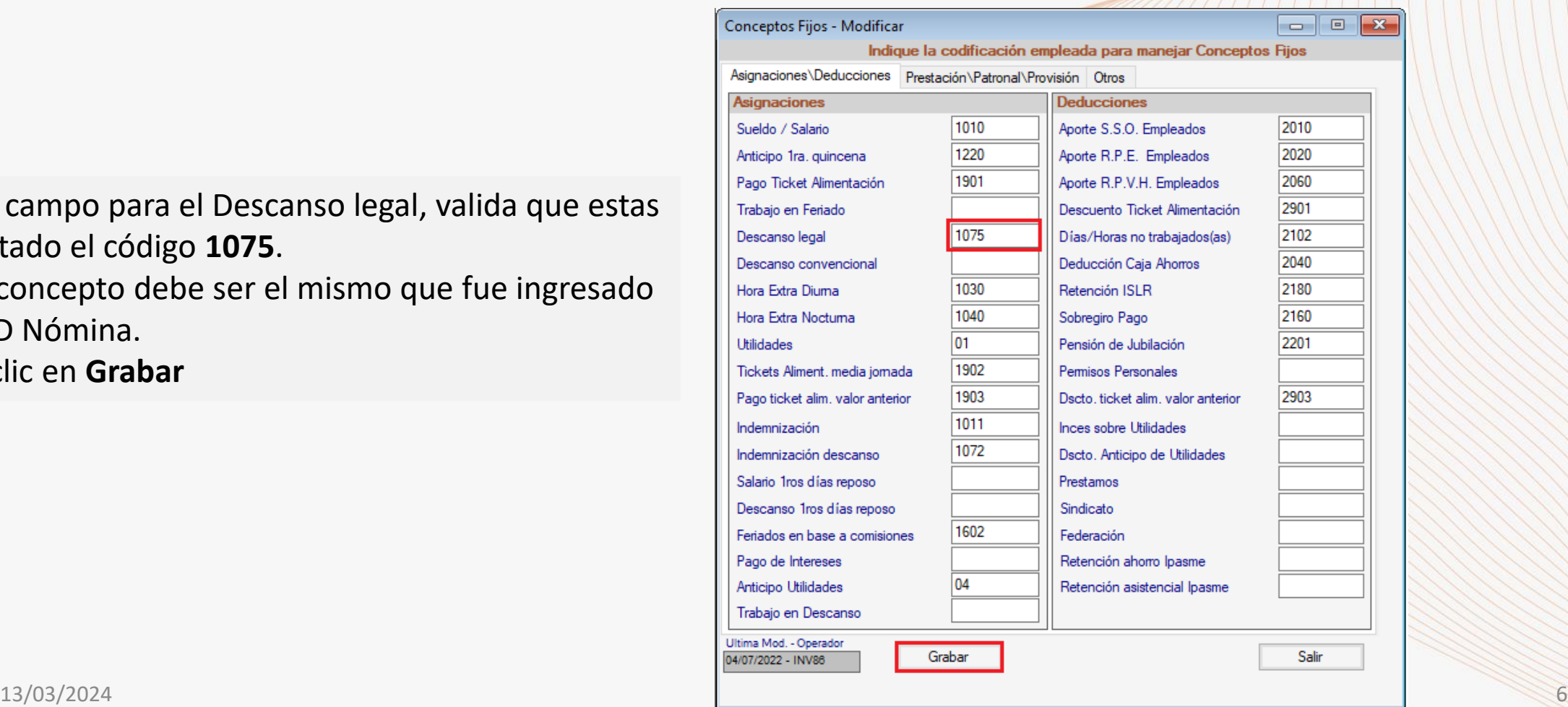

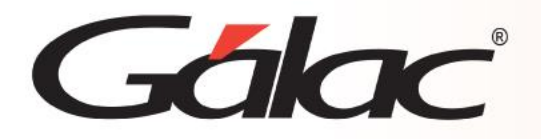

Antes de realizar este proceso debes activar el modo avanzado en el sistema ve al menú *G*→ *Activar Modo Avanzado*

Desde el menú principal, ve a *Menús* → *Definición de conceptos* → *Modificar.*

En el campo código ingresa el **1010**, presiona **buscar** y luego **modificar**.

Borra la fórmula que viene predeterminada y agrega la siguiente fórmula:

**Si (TrabajadorEstaActivo; SalarioBasicoDiario \* NumeroDeDiasSegunJornadaDeTrabajo; 0)**

**Nota:** Puede establecer la fórmula seleccionando el botón de **Fórmulas,** escoja el concepto **1020**.

> Guarda los cambios presionando en **Grabar**.

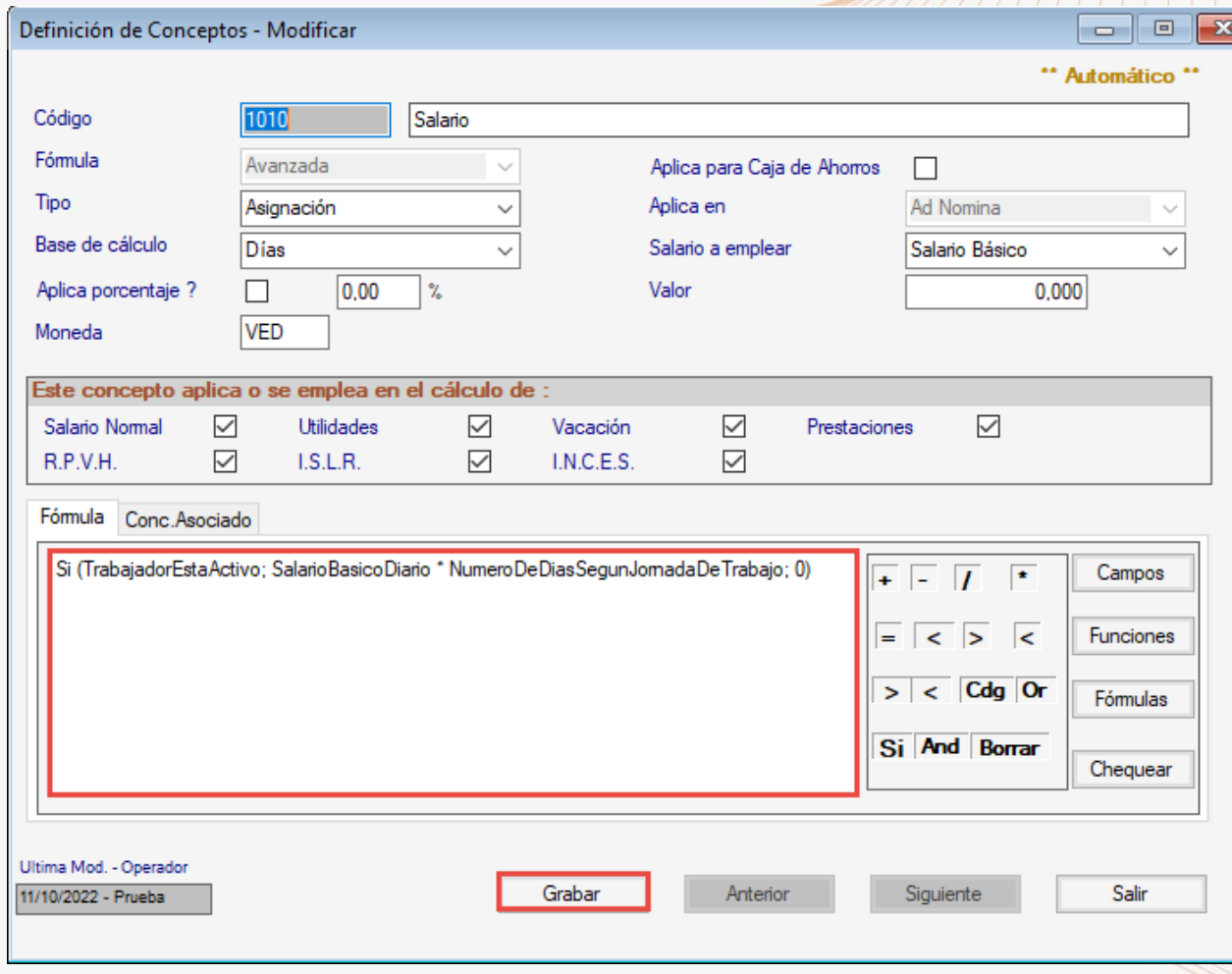

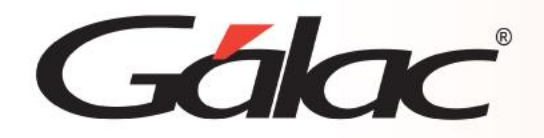

#### **Descansos a Salario Promedio**

**Pago de descansos a salario normal**: El sistema sumará todas aquellas asignaciones distintas de salario que estén marcada que acumulan a Salario *Normal* más el salario diario multiplicado por los días hábiles de la quincena. El resultado de esa sumatoria se divide entre los días hábiles del periodo y se finaliza multiplicándolo por los días de descanso del trabajador.

> *Nota: La parte variable del sueldo viene dada por el pago de horas extra, bonos de productividad, entre otros*.

En estos casos se desea que el pago de los descansos a promedio se haga con un solo concepto y no separado, empleando el **1075** para el básico.

#### *Se deberá sustituir la fórmula del concepto 1075, por la siguiente:*

**SalarioNormalDiario \*** NroDeDiasDeDescanso

**Observación:** Si este manejo de los descansos a Salario promedio no aplica a todas sus nóminas, es recomendable crear un concepto adicional con las mismas características que el 1075 pero con la fórmula anterior.

# Galac

#### **Ejemplo:**

**Periodo de Cálculo:** Del 01/10/2022 al 15/10/2022.

**Días Hábiles: 9** días (3,4,5,6,7,10,11,13 y 14)

**Días de Descanso: 6** días (1,2,8,9,12,15).

**Salario Mensual:** 130,00/30 días = **4,33**.

- **1010 Salario=** 4,33\*9: 39,00.
- **1030 Horas Extra Diurna=**8,13.
- **1040 Horas Extras Nocturnas=**6,04.
- *Salario Promedio Semanal = (39,00 + 8,13 + 6,04) = 53.17/ 9 días =5,91.*
- **1075 Días de Descanso Salario Promedio=** 5,91 \* 6 = **35,45.**

# Gálac

### **Recibo de pago**

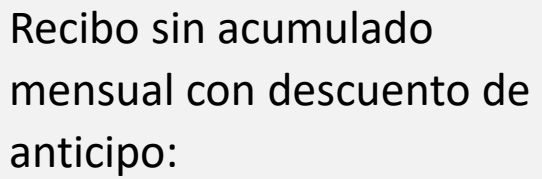

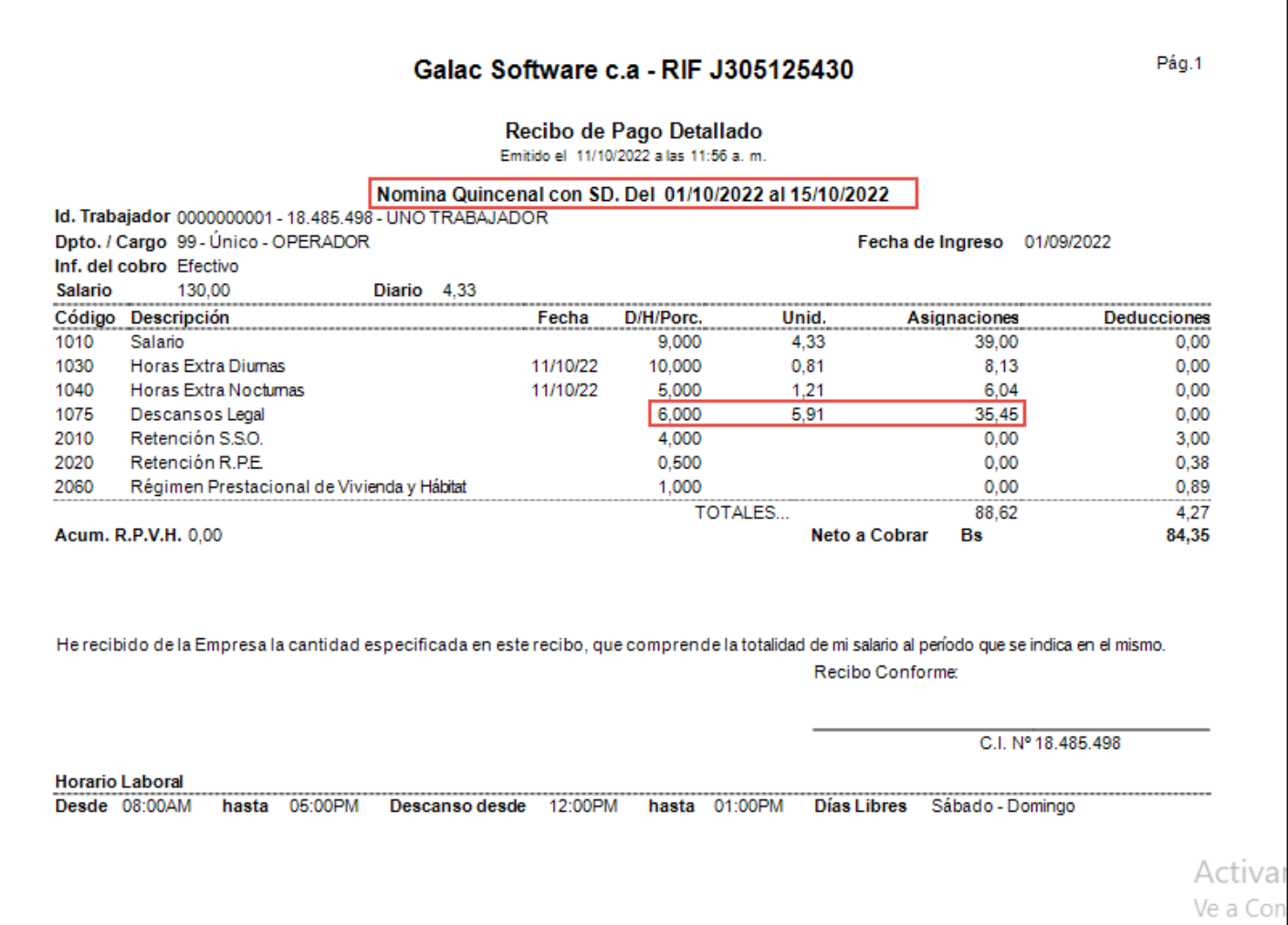

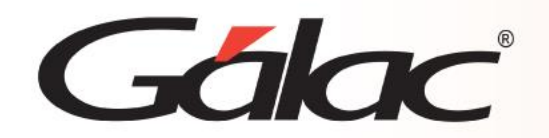

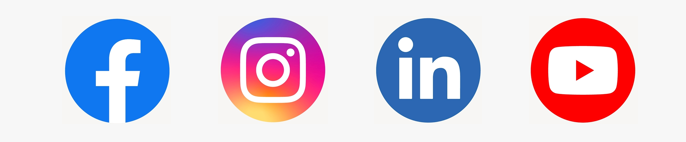

¡Síguenos en nuestras Redes Sociales!

13/03/2024 11